# Person to Person Payments

There are a few options that you can use to pay a person- these include email or text messages, direct deposit and a paper check.

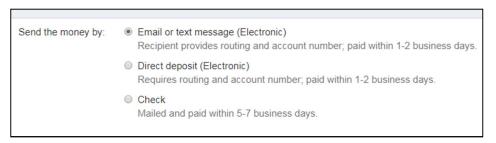

The estimated number of days is included next to each option.

#### **Email or Text Message**

You will complete the information requested, including the Payee's first and last name, the notification method (text or email) as well as a nickname (if desired) as well as the account to draw the funds from and a category (Optional).

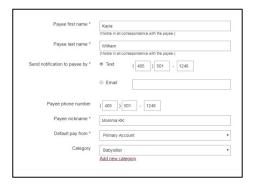

#### Click "Next"

You will next create a Keyword that serves as a password. You must share this password with the person you are sending money to so they can access it.

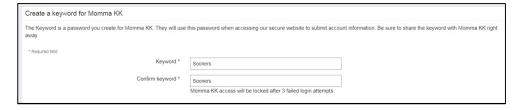

#### Click "Next"

For security purposes a one-time activation code is required for the funds to be sent. This is only required when setting up the payee for the first time. The phone number and email address will default to what is already listed on the Bill Pay profile.

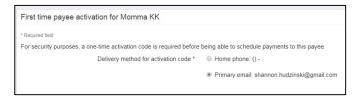

The access code will be sent via email from "OU FCU." Be sure to check your Junk folder in the event that it is filtered out.

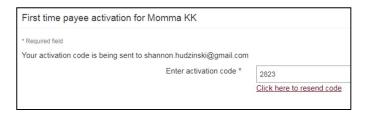

Once the payee has been confirmed, Momma KK is now listed on the user's dashboard as an "Electronic" payee.

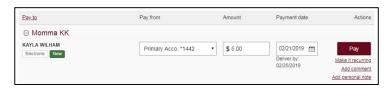

In this example, we have set up a \$5 payment to Momma KK.

You will receive confirmation of the accounts being connected:

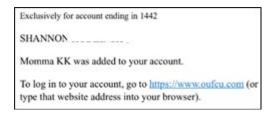

Individuals receiving the funds will go through the following process.

1. Receive Text Message with link to enter banking information:

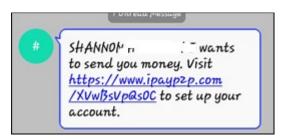

You will enter the keyword that was set up during the transfer. In this case, Sooners.

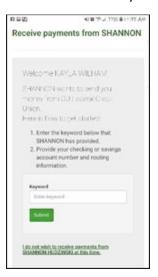

You will enter your banking information for where the funds should go, including the routing number and account number.

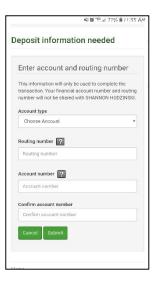

You will receive a confirmation screen for the transfer.

### **Direct Deposit**

When setting up the "Direct Deposit" option, this involves a bank-to-bank transfer within Bill Pay to a specific account. You must complete all fields and then click "Next."

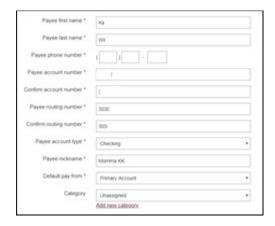

First Time Payment Activation is required for this process as well (the steps are the same as before).

Once the confirmation process has been completed, the new payee will appear on the user dashboard.

## **Cancel Payments**

To cancel payments that have been scheduled, under the Pending Menu, click Edit next the transactions you'd like to cancel

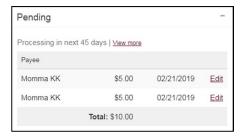

Scroll to the bottom and choose "I would like to stop this payment," then click "Submit"

(Maximum Characters: 25) You have 25 characters left.

The personal note will be included in the text message sent to Momma KK.

I would like to stop this payment

Once the payments have been cancelled, they will no longer show up in the Pending Menu.

## Send a Check

To send a check to an individual, you will add the payee to your active accounts and then schedule a payment as you would to your credit card or cable company.